## **Android Mobile Banking Instructions**

In order to enroll in Mobile Banking, you must be enrolled in Fremont Federal Credit Union Online Banking.

## **Downloading Application**

To download the Fremont Federal Credit Union Mobile Banking application, search "Fremont Federal Credit Union", or "Fremont" in the Android.

If you have any questions on how to download applications through the Android Market please refer to [www.android.com](http://www.android.com/) for further instructions

## **Registering Device**

- 1. Go to Settings on your wireless device and select About Phone, then select Status. You will need the MEID/IMEI number.
- 2. Login to Online Banking
- 3. Click on Mobile Banking at the top menu.

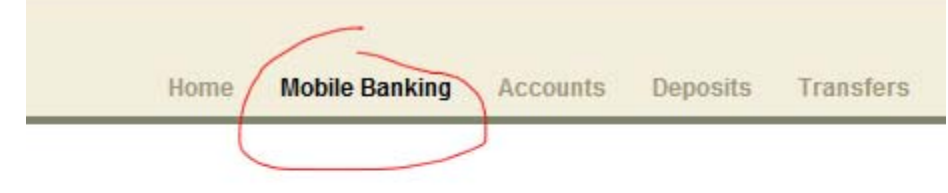

**Home Banking System Options** Accounts - View information about your current accounts Direct Deposit - View information about direct deposits t Transfer - Transfer funds between your accounts or your Check Withdrawal - Withdraw funds and have the check (

4. Select Android next to the device type.

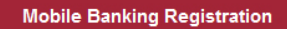

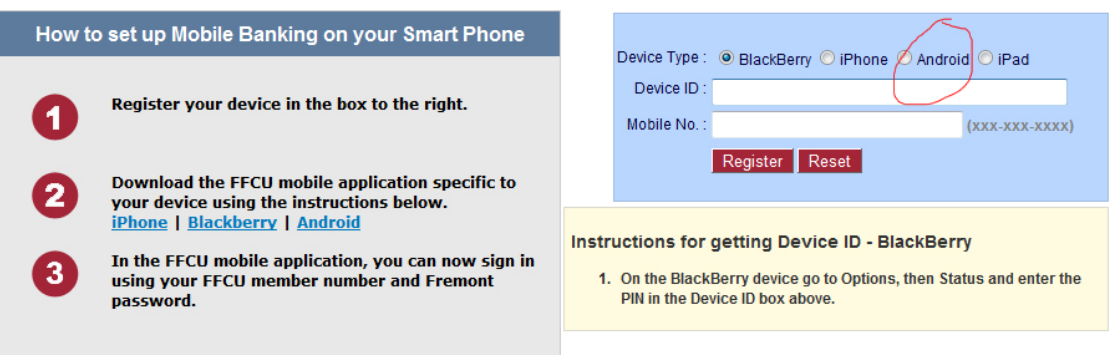

- 5. Click on the Device ID box and type in the MEID/IMEI number.
- 6. Enter the Mobile Number of the device in the box. (This step is optional.)
- 7. Click Register.
- 8. You may now sign into Mobile Banking using your Fremont Federal Credit Union member number and Online Banking password.